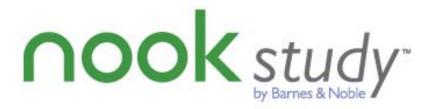

Barnes & Noble NOOKstudy
Blackboard Building Block<sup>TM</sup>
User Guide for Block version 1.0.5
Blackboard Learn<sup>TM</sup> Release 9.1 and Release 9.0
v1.0.5 – December 2010

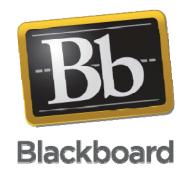

Barnes & Noble NOOKstudy Blackboard Building Block User Guide – Release 9.x Version 1.0.5

## **Trademarks**

Barnes & Noble and NOOKstudy are registered trademarks of Barnes & Noble, Inc. All other trademarks and registered trademarks are the property of their respective owners.

## Copyright Notice

© Copyright 2010 by Barnes & Noble. All rights reserved.

Reproduction of all or any portion of this text, software, or exhibits without written consent is expressly prohibited.

The documentation in this guide is subject to change by Barnes & Noble without prior notice.

Users may copy this manual and the program(s) described in this manual only for the express purpose(s) for which the program and product(s) were designed and only for the direct use(s) of the original purchaser. Any and all copies of the materials must contain appropriate Barnes & Noble and Blackboard Inc. copyright statements and acknowledgments.

## **Table of Contents**

| 1 Introduction to the Barnes & Noble NOOKstudy Blackboard Building Block | 4  |
|--------------------------------------------------------------------------|----|
| 2 Introduction to the NOOKstudy eTextbook Application                    | 4  |
| 3 Required Blackboard Administrator Setup                                | 5  |
| 4 Faculty Usage of the "Textbooks List" Tool                             | 6  |
| 4.1 Starting Your Search                                                 |    |
| 4.2 Search and Adding a title                                            |    |
| 4.4 Reviewing the completed Textbooks list                               |    |
| 5.1 Access the Tool                                                      | 12 |
| 6 Frequently Asked Questions                                             |    |
| 6.1 NOOKstudy and Device Questions                                       |    |
| 6.2 Textbook Tool Questions                                              |    |

#### Please Note:

Items that are new to this version of the block are noted in red font in the guide.

# 1 Introduction to the Barnes & Noble NOOKstudy Blackboard Building Block

Through a partnership between Blackboard and Barnes & Noble, higher education institutions in North America can help their educators and students do more in Blackboard Learn. The free NOOKstudy eTextbook reader application for PC and Mac consolidates eBooks from across publishers. Its study and organization tools enable users to easily find and tag content with searchable terms, highlight sections and take notes, look up additional material online and add links to Web content. This integration also enables eCommerce by giving users the ability to purchase and distribute eTextbooks from within the Blackboard® course environment. NOOKstudy eTextbooks often are priced up to 50% less than print books – using NOOKstudy can save students money.

There are two Tools included in the Building Block:

- "Textbooks List" Tool Enables textbook eCommerce by giving educators and learners the ability to purchase and distribute eTextbooks from within the Blackboard environment.
   (NOOKstudy eTextbooks often are priced up to 50% less than print textbooks using NOOKstudy can help students save money.)
- "Link to NOOKstudy" Tool Integrates NOOKstudy eTextbooks into a syllabus, course content or assignments quickly and easily by enabling instructors to create links to a chapter, section, or page of a book for the class.

This guide is intended for Instructors.

## 2 Introduction to the NOOKstudy eTextbook Application

NOOKstudy is a FREE eTextbook application that consolidates eTextbooks and eBooks from across publishers, and is designed for use on both PC and Mac. More than an e-reader, NOOKstudy is a powerful study and organization tool that enables users to tag content with searchable terms and easily look content up, highlight sections and access coursework in one convenient place.

NOOKstudy is a standalone application – you do NOT need the Blackboard Learn platform to use NOOKstudy.

NOOKstudy turns your computer into the Ultimate Study Tool:

#### - Keeps You Organized

 NOOKstudy keeps your eTextbooks, class handouts, course syllabi, lecture notes, and even leisure reading, instantly accessible on your computer. Drag and drop documents into the Library with ease. Read eNewspapers and eMagazines and mark up relevant articles for a course. Organize your materials by course so you can focus on what you need when you need it.

#### - Helps You Study Effectively and Efficiently

Open multiple textbooks at the same time or have pages from two different books open in the same view. Zoom in on full-color diagrams. And NOOKstudy automatically returns you to the last page you were reading. Plus, no more waiting; instantly download over 1 million eBooks and eTextbooks.

#### Cranks Up Your Organization

o Take notes directly in your eTextbook and tag content with easy-to-search terms like "final exam". Export your notes to share with others or print them out for class.

Barnes & Noble NOOKstudy Blackboard Building Block User Guide - Release 9.x Version 1.0.5

Highlight and annotate important passages, mark questions for in-class discussion, and even integrate your web research

### - Find Anything Fast

 Search the entire text of a book in seconds. Search your own notes. Plus, look up definitions or formulas on web sites such as Google and Dictionary.com

Learn more about the features and benefits of NOOKstudy at www.nookstudy.com/college

## 3 Required Blackboard Administrator Setup

Before you can use the integration and features enabled by the Building Block, your Blackboard Administrator has to request a license key from Barnes & Noble. Note that, once installed and configured, your Blackboard Administrator will add a "Textbooks" link to the default course menu in the left nav. If you don't see the "Textbooks" link that means the configuration process is most likely not yet complete for your institution.

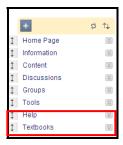

You can also access the "Textbooks List" tool from the "Tools" page; however if configuration is not

yet complete, you will receive a message saying that the tool has not been turned on.

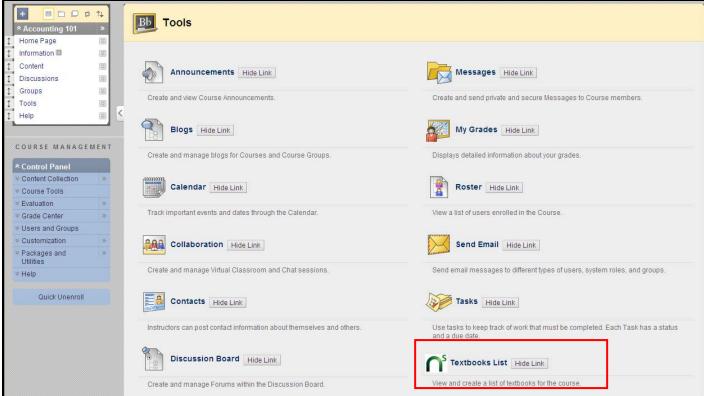

## 4 Faculty Usage of the "Textbooks List" Tool

### 4.1 Starting Your Search

Log into the Blackboard platform as you normally do and visit a Course. Within a Course, select the "Textbooks" link on the left-hand side.

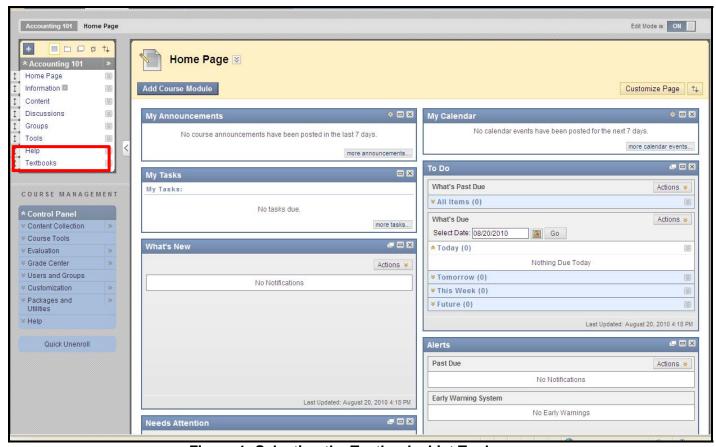

Figure 1: Selecting the Textbooks List Tool

If the "Textbooks" link does not appear in the left navigation for your course, the configuration process for your institution may not be complete yet. Please contact your Blackboard Administrator for assistance. Or add the link yourself by creating a Tool Link in the course menu linking to the "Barnes & Noble NOOKstudy" building block.

Selecting the "Textbooks" link takes you to the Textbooks page where you can view and create a list of textbooks for your course.

- If you are on Blackboard Learn, Release 9.1 and have previously used the "Assign Textbooks" tool, any items that were created using that tool will be shown here by default.
- If you are on Blackboard Learn, Release 9.0 and this is your first time accessing the Textbooks page, the page will be empty.

## 4.2 Search and Adding a title

To search for a title, enter the Title, Author, or ISBN and click "Go". The search will take a moment and then the first page of results will appear. Up to 10 results will appear on the first page. If more than 10 results are available, you can click the *More* button at the bottom to display the next 40 results.

Each result is summarized by the title, author, ISBN, Publisher, Publication Date, and Binding.

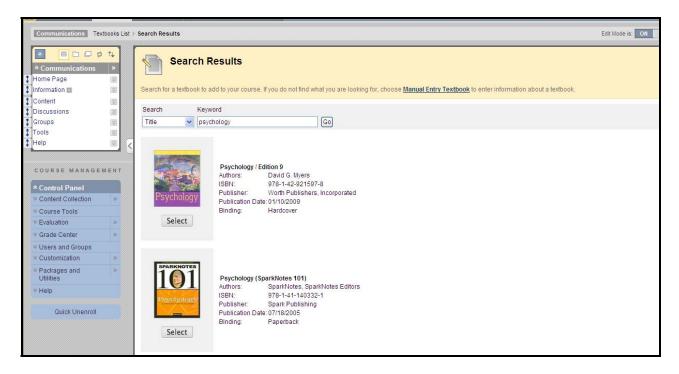

Figure 2: Search Results

Select the title you want to add. If successful, you will be returned to the original Textbooks page with a message at the top indicating that the title has been successfully added.

## 4.3 Manually entering a title

If you are unable to find the textbook you need to assign, or if what you are assigning is not a book, you can opt to use our Manual Entry form to manually enter information about the item you are assigning.

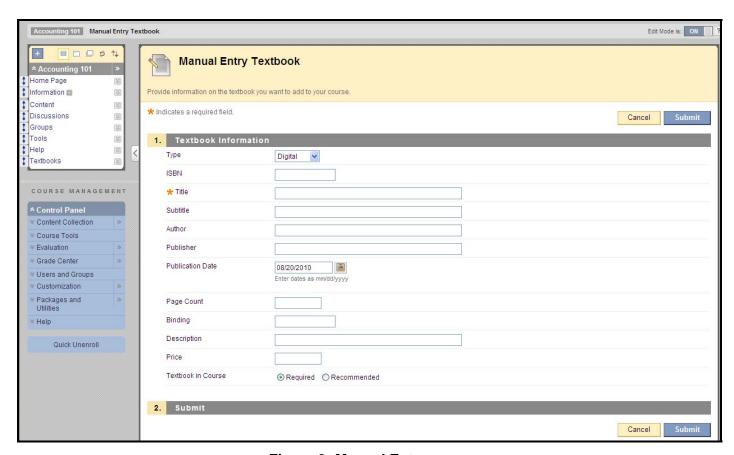

Figure 3: Manual Entry

#### 4.4 Reviewing the completed Textbooks list

Items that are available in NOOKstudy (digital) format will be shown with a "Buy Digital" button. If an item does not have a "Buy Digital" button, that indicates the item is not available in NOOKstudy format. Every item will have a "Buy Print" button because Faculty most likely will be assigning items that can be purchased from the campus bookstore.

Items that have been manually entered will not display the "Buy" buttons.

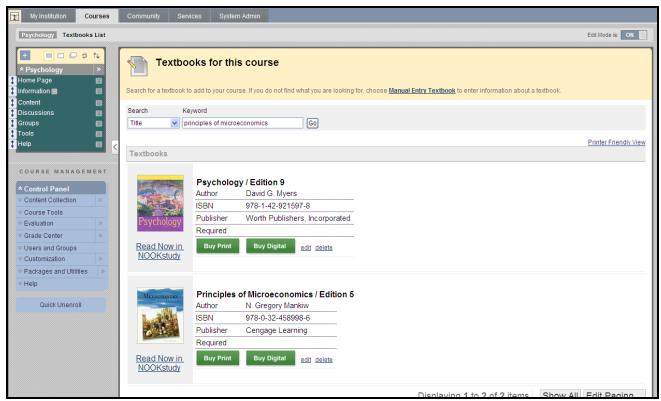

Figure 4: Textbooks List

A "Read Now in NOOKstudy" link will be shown if the item is available in NOOKstudy format for the NOOKstudy eTextbook application. For more information about NOOKstudy and its benefits, go here: www.nookstudy.com/college

You will need to have NOOKstudy installed in order for the "Read Now in NOOKstudy" link to work properly. To download it, go to: www.nookstudy.com/college

The first time you click on a NOOKstudy link, you will see a screen (see Figure 5 below) prompting you to select whether you have NOOKstudy installed or not.

- If you have NOOKstudy installed, this choice will be remembered. The next time you click on any NOOKstudy link, it will bypass this screen and automatically attempt to launch NOOKstudy on your computer. If you have NOOKstudy installed on your computer, the link will open the application and if you have purchased the eTextbook for that title, the book will open automatically to the last page read.
- If you do NOT have NOOKstudy installed, clicking on the "I do NOT have NOOKstudy" link will take you to the download page where you can download the application. The next time you click on any NOOKstudy link, you will be presented with the same screen so that you have the opportunity to launch NOOKstudy directly.

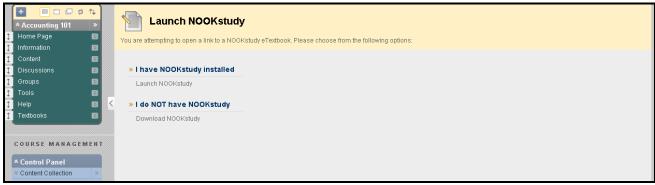

Figure 5: "Launch NOOKstudy" screen

Students will see the list exactly as the Instructor sees it, with the exception of the Search fields at the top of the page. In BB 9.1, instructors can see the Student view by switching the Edit mode to "OFF". In BB 9.0, a bug in Blackboard prevents us from supporting the Student view.

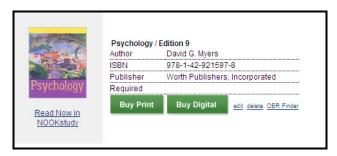

Figure 6: Options for each Textbook item

You can edit each item's description field by clicking on the "edit" link.

#### To remove an item:

- If you are on Release 9.1
  - And you used the Search field to find and add the item, you will be able to remove the item from the page by clicking on the "delete" link.
  - And you used the "Assign Textbooks" tool to create the item, you will NOT be able to delete the item from the Textbooks page. You will have to return to where you originally created the item to remove it. That will automatically remove the item from the Textbooks page as well.
- If you are on Release 9.0
  - o You will be able to remove any items from the page by clicking on the "delete" link

You can also access a compilation of free online course materials related to your item by using the "OER Finder" link. The link will use the ISBN number of your item to automatically search for a list of free online resources that you can leverage in your teaching of the course.

Students can view and print out a printer-friendly list of all of the assigned textbooks for ALL of their courses in Blackboard by clicking on the "Printer-Friendly view" link.

## 5 Faculty Usage of the "Link to NOOKstudy" Tool

#### 5.1 Access the Tool

#### For Blackboard Learn Release 9.1:

The "Link to NOOKstudy" tool can be found under two menus: "Add Interactive Tools" menu and "Build Content" menu which you can access from any Content page in the Blackboard platform.

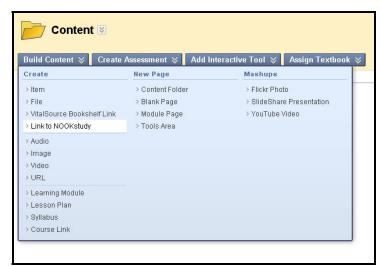

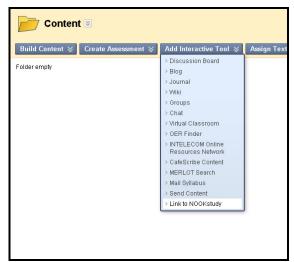

Figure 7: "Link to NOOKstudy" from both Menus

#### For Blackboard Learn Release 9.0:

The "Link to NOOKstudy" tool can be found under the "More" menu. You may see it listed twice – this is an oddity with R9.0. Both links do work.

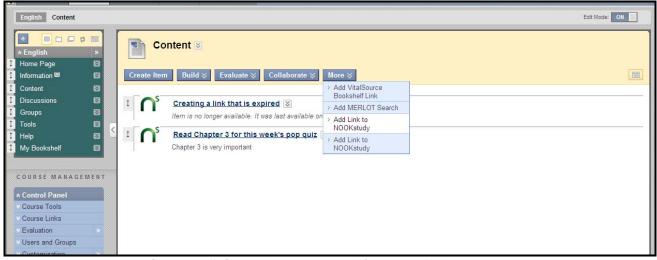

Figure 8: "Link to NOOKstudy" from the "More" Menu

#### 5.2 Create a Note with a Link from NOOKstudy

With this tool, you can create notes for your students and in those notes, incorporate links directly to your NOOKstudy eTextbooks for the class so that your students would be taken directly to that part of the textbook that you wanted them to read. For example, you can create a link called "Read Chapter 5 for this week's pop quiz" and link it to Chapter 5 of your textbook. The link, when clicked on by your students, would open up NOOKstudy and the eTextbook directly to Chapter 5.

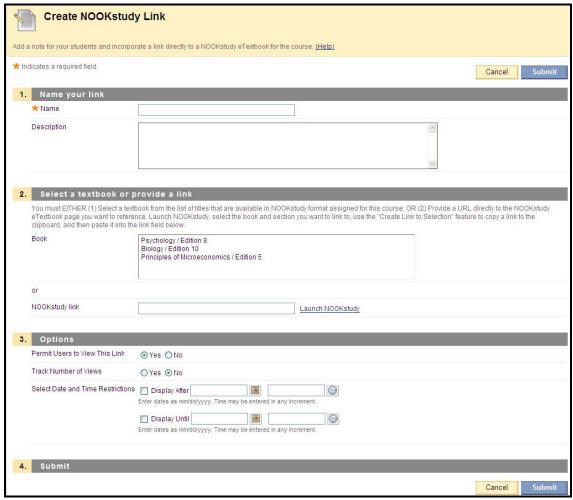

Figure 9: Create NOOKstudy Link page

#### "Name":

Whatever you want to name the link (example: "Read Chapter 5 for the pop quiz")

#### "Description":

This is a free-form text editor that you can use to add a description or more information for your students.

#### "Book":

You can select from either:

The Book list – this list is pre-populated with the titles available in NOOKstudy digital format from the Textbooks page that you may have created (see Section 4 of this document). If you have not added any textbooks to the Textbooks page, you won't see this Book field at all.

Barnes & Noble NOOKstudy Blackboard Building Block User Guide - Release 9.x Version 1.0.5

 OR paste a URL directly from NOOKstudy – From NOOKstudy, find the chapter, section, or page of the book you want to reference, and use the "Create Link to Selection" feature in NOOKstudy to paste a direct link.

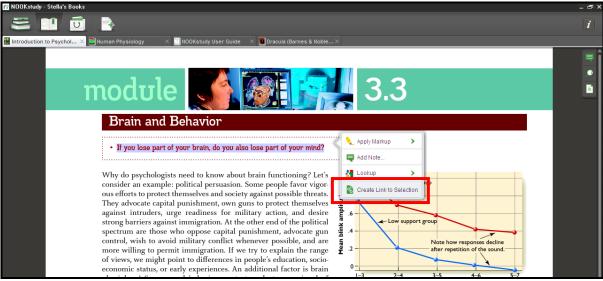

Figure 10: "Create Link to Section" feature in NOOKstudy

#### "Options":

These are your standard options for a Content item in the Blackboard platform.

## 5.3 Viewing your NOOKstudy link

Once you've created your NOOKstudy link, it should appear on your Content page looking similar to this:

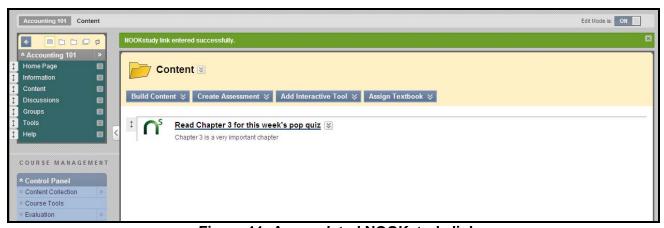

Figure 11: A completed NOOKstudy link

The first time you click on one of these NOOKstudy links, you will see a screen (see Figure 12 below) prompting you to select whether you have NOOKstudy installed or not.

 If you have NOOKstudy installed, this choice will be remembered. The next time you click on a NOOKstudy link, it will bypass this screen and automatically attempt to launch NOOKstudy on your computer. Barnes & Noble NOOKstudy Blackboard Building Block User Guide - Release 9.x Version 1.0.5

If you do NOT have NOOKstudy installed, clicking on the "I do NOT have NOOKstudy" link will
take you to the download page where you can download the application. The next time you
click on a NOOKstudy link, you will be presented with the same screen so that you have the
opportunity to launch NOOKstudy directly.

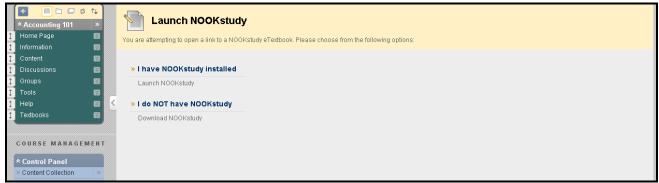

Figure 12: "Launch NOOKstudy" screen

| If you:                  | Purchased the eTextbook                                                                                                    | Did not purchase the eTextbook                                                                                                    |
|--------------------------|----------------------------------------------------------------------------------------------------|----------------------------------------------------------------------------------------------------|
| Have NOOKstudy installed | The link will launch NOOKstudy and open the eTextbook to either the last page read or the one specified by the Professor in the link itself. | The link will launch NOOKstudy but a message will display telling you that you do not have the eTextbook.  Book not found in Library  CALCULUS  Calculus Jon Rogawski  The book you're trying to open is not in your library. This could happen because you do not own this book or have not performed a sync after purchasing. |
|                          |                                                                                                    | Get it Now                                                                                                    |

You can install NOOKstudy from: www.nookstudy.com/college

## **6 Frequently Asked Questions**

### 6.1 NOOKstudy and Device Questions

#### What is the NOOKstudy application?

NOOKstudy is a PC/Mac-based application which you must download and install in order to access and read Barnes & Noble eTextbooks. NOOKstudy comes with a powerful set of study tools and features designed especially with students in mind. Install NOOKstudy now at: http://www.nookstudy.com/college

#### Which devices are compatible with NOOKstudy?

NOOKstudy can be installed on your PC or Mac. NOOKstudy is NOT for the NOOK device. NOOKstudy is supported on the following platforms and operating systems:

- PC: Windows XP, Vista, 7

Mac: OS X (10.6.x)

#### Is there an iPad-compatible NOOKstudy application?

In support of the research we conducted and with sensitivity to the economic realities most students face, we chose to build the first generation of NOOKstudy to work on PC and Mac computers, devices students most commonly use for studying. We will continue to innovate NOOkstudy, expanding its capabilities and usages to meet students' diverse needs and wants - stay tuned!

#### I'm running Mac 10.5.8 - can I still install NOOKstudy?

Mac operating systems older than 10.6 do not have the latest code libraries that we used for all the great features in NOOKstudy. We're evaluating our options on backwards compatibility in light of how quickly operating systems update as well. We sincerely hope that once you upgrade to Snow Leopard, you'll be able to enjoy the versatile toolset available in this free application. For more information on upgrading, please visit the Apple website.

#### How many devices can I install NOOKstudy on?

NOOKstudy can be installed on up to six devices. However, each eTextbook that you purchase can only be downloaded onto a maximum of two devices (e.g. home computer and your laptop). We recommend you install NOOKstudy on the computers that you use most often for school.

#### What study tools are built-in to NOOKstudy?

Here are just a few of the great features and tools we've included:

- Highlighting
- Annotations
- Tagging & Searching
- Side-by-Side Reading
- Organization by Course
- Note-taking directly in your book
- Importing of local documents such as your syllabus, lecture notes, etc to view and organize
- The ability to look up terms immediately in Wikipedia and Google
- And many more!

#### Can I use my NOOK or iPhone to read digital textbooks?

No, you cannot use your NOOK or mobile devices to read your eTextbooks. Textbooks are complex and usually graphic-intensive — they do not display well on small screens. However, if you have

Barnes & Noble NOOKstudy Blackboard Building Block User Guide – Release 9.x Version 1.0.5 purchased eBooks (e.g. Moby Dick, Pride & Prejudice, etc) that are predominantly text, those are supported on NOOK and mobile devices, in addition to NOOKstudy.

#### Will the eTextbook look exactly like the physical version?

Yes, the publishers have worked hard to preserve all the content from the physical version to be used in the digital version. That means you'll see the same graphs, charts, tables, drawings, etc. as you normally would in the physical version. Page 50 of the physical version is exactly the same as Page 50 of the eTextbook version.

#### **Tips for installing NOOKstudy seamlessly:**

- Make sure you are connected to the Internet during installation.
- If you have a Barnes & Noble.com account, please use that same account during installation of NOOKstudy.
- Make sure the operating system you have is supported.
- Make sure you have administrator rights to install NOOKstudy.
- Do NOT install NOOKstudy on a shared computer (e.g. library computer).
- Make sure the clock on your computer is current.
- Make sure your firewall is not blocking the application's connection to Adobe.

#### Where can I go to learn more about NOOKstudy?

You can learn more about NOOKstudy at www.nookstudy.com/college

# I am experiencing technical issues with my NOOKstudy application / I can't get my eTextbooks to download or open

Please call Barnes & Noble Customer Service at 1-800-THE-BOOK and we'll be happy to assist you.

What if my students are experiencing issues with their NOOKstudy application or eTextbook? Please call Barnes & Noble Customer Service at 1-800-THE-BOOK and we'll be happy to assist them.

#### 6.2 Textbook Tool Questions

#### How do I remove the "Buy" buttons from the Textbooks page?

The "Buy" buttons cannot be removed selectively at the course level. The decision to have them be displayed or not displayed is made at the institution level in accordance with prearranged discussions between Barnes & Noble and your institution. The configurations are managed by Barnes & Noble. If you need to make changes, please contact Barnes & Noble at nookstudy@book.com.

# How does the Textbook Tool in this Building Block relate to Blackboard's built-in Assign Textbooks Tool (for v9.1 only)?

You can continue to use Blackboard's built-in Assign Textbooks Tool to indicate the assigned textbooks for your course. However, every item that you create using the Assign Textbooks Tool will also appear on the new Textbooks Page that's associated with the NOOKstudy Building Block. If you edit or delete an item created using the Assign Textbooks Tool, it will be changed or deleted from the Textbooks Page as well.

#### How do I delete textbooks from the Textbooks Page?

Items that were added can be removed by clicking on the "delete" link.

For Blackboard Learn, Release 9.1 users - If a "delete" link does not show, that means that the item was created using the Assign Textbooks Tool. To delete the item, you will have to return to the place

Barnes & Noble NOOKstudy Blackboard Building Block User Guide – Release 9.x Version 1.0.5

in the course where you originally created the item using the Assign Textbooks Tool and delete it from there.

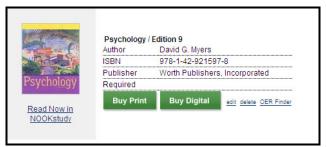

Figure 13: Textbook item

Why do some textbooks have a "Buy Print" button, a "Buy Digital" button, both or neither? All textbook items will show a "Buy Print" button, unless the institution has decided to suppress the button altogether. The "Buy Digital" button will only show for textbook items that Barnes & Noble has a digital (NOOKstudy) version of. If the textbook item is not available as a NOOKstudy version, the "Buy Digital" button is suppressed. If a textbook item does not have either button it means that the institution has most likely decided to suppress both buttons.

Why do I get different results when I search for a textbook using the Assign Textbook Tool? The Search feature on the Textbooks page uses the Barnes & Noble book database to run the searches. The "Assign Textbooks" Tool uses a different book database (Bowker) to run the searches. Hence, the search results that are returned by both tools may be different.

## 6.3 Link to NOOKstudy Tool Questions

## What if not all of my students have purchased the NOOKstudy eTextbook that I am creating a link to?

The NOOKstudy link that you are creating is meant to be a convenience for your students that have purchased the NOOKstudy eTextbook. However, we suggest that when you are creating the link, that you provide enough detail about the item such that a student who does not own the NOOKstudy eTextbook can still understand and follow along in their print version of the textbook.

#### What if my students are experiencing issues with their eTextbooks?

Please call Barnes & Noble Customer Service at 1-800-THE-BOOK and we'll be happy to assist them.